## 4. Enrolment of Learners

Learners can be enrolled individually or by class.

From the Dashboard, click on the "List of Classes" link then select the school year from the dropdown list located at the upper right hand corner of the page.

Click on the View Enrolment button of the selected class to display page as shown below.

| Masterlist<br>120897 - San Roque Elementary School | Dashboard | Masterlist | List of Classes | School Forms <del>-</del> | Support |
|----------------------------------------------------|-----------|------------|-----------------|---------------------------|---------|
| Masterlist                                         |           |            |                 | arade 3 - 1 / SY 20       | 14-2015 |
| Grade 3 - 1 × v                                    |           |            |                 | Enrol                     | Learner |
| No enrolment found.                                |           |            |                 |                           |         |

Figure 4-1 Enroll learner in a class

Click on the Enrol Learner button.

## 4.1. Enrol learner from previous school year

The system displays a prospective list of enrolees (see *Figure 4.1-2 Prospective List of Enrolees*) which consists of learners belonging to the relevant grade/year level of the previous school year. For example, the prospective list of enrolees for a Grade 5 class in the current school year shall consist of learners who were enrolled in Grade 4 and "promoted" as of the end of the previous school year.

Click the check box on the left side of the learner candidate (see *Figure 4.1-2 Prospective List of Enrolees*) to select him/her for enrolment to the class, then click "Enrol" button to display learner enrolment page as shown in *Figure 4.1-1 Enrol page*.

| Learner 12089710        | 0007                                       | Enrol |
|-------------------------|--------------------------------------------|-------|
| First name<br>Last name |                                            |       |
| Last enrolment          | Formal / SY 2013-2014 / Grade 2 / Promoted |       |
| Figure 4.1-1 Enrol page |                                            |       |

Click "Enrol" button and the system will direct you to the learner profile page where data on enrolment, guardian, father, religion, ethnicity dialect/s and mother tongue are recorded and updated.

Grade 3 - 1 Prospective List of Enrollees from Previous School Year Use the Enrol By Learner tab to enrol new learners, transferees or previous year's learners whose names do not appear in this masterlist. Select learners to enrol to the selected class/section by ticking the box opposite the name. # LRN NAME Gender SY Class Status 120898090001 APDO, KRISTYL JUATAS F 2012-2013 Grade 3-1 ▲ 1 No status Profile ▲ 2 120897090002 BARON, JENNISA BALORO F 2011 - 2012 Grade 2 - No Section Defined No status Profile 3 120897100007 BICAR, ANTON ESPINIDO М 2013 - 2014 Grade 2 - 1 Promoted Profile ▲ 4 120897090003 BICAR, TONY DELMONTE Μ 2012-2013 Grade 3 - 1 No status Profile 5 120897100008 BORJA, ROCHEL BARON F 2013-2014 Grade 2 - 1 Promoted Profile 6 120897090004 BORJA, RONNIE BARON М 2013 - 2014 Grade 2 - 1 Promoted Profile ▲ 7 120898090002 CABAL, JERICHO HISTO Μ 2012 - 2013 Grade 3 - 1 No status Profile CABERO, JAY MARK TEROY 8 120897100009 2013 - 2014 Grade 3 - 1 Μ Promoted Profile

#### Figure 4.1-2 Prospective List of Enrolees

In the learner profile page (see Figure 4.1-3 Update learner's personal data) update learner's personal data.

| Learner 120897100007 |               |            |                          | Enrol Cancel |
|----------------------|---------------|------------|--------------------------|--------------|
| First name *         | Middle name * |            | Last name *              | Ext name     |
| ANTON                | ESPINIDO      |            | BICAR                    |              |
| Gender *             | Birth date *  | yyyy-mm-dd | Mother's maiden name *   | Residence    |
| Male                 | 2003-10-05    | <b></b>    | ANALYN BICAR             | 1            |
|                      |               |            | first <i>middle</i> last |              |

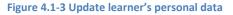

Enter Date of First Attendance and tick appropriate boxes if learner is classified under any of the following :

 a) CCT Recipient refers to learners whose families are recipients of the Conditional Cash Transfer (CCT) under the Pantawid Pamilyang Pilipino Program (4Ps) of the Department of Social Welfare and Development (DSWD).

| Date of first attendance * yyyy-mm-dd |          |
|---------------------------------------|----------|
| ALIVE                                 | Repeater |

#### Figure 4.1-4 Enrolment tags

- b) ALIVE refers to learners who are enrolled in Arabic Language and Islamic Values Education classes.
- c) **Balik-aral** refers to learners who finished a grade level, stopped schooling and enrolled in the next grade level after a year or more as of the enrollment cutoff date i.e. June 6.

d) **Repeater** refers to learners who failed or left a particular grade level in any previous school year and are enrolled in the same grade level where they left or failed, as of the enrollment cutoff date i.e. June 6.

Select the appropriate data for the learner's religion, dialect and ethnicity from the drop-down lists provided as shown in *Figure 4.1-5 Learner Religion, Ethnicity & Dialect*.

Select the ethnic group/s a learner belongs to.

Select the dialect/s the learner speaks. The first dialect represents his/her "mother tongue".

| Religion    |   |                        |   |
|-------------|---|------------------------|---|
| Religion    |   |                        |   |
| Catholic    |   |                        | * |
| Ethnicities |   | Mother Tongue/Dialects |   |
| select      | v | Mother Tongue          | • |
| select      | ¥ |                        |   |
| select      | • | select                 | • |
|             |   | select                 | * |

Figure 4.1-5 Learner Religion, Ethnicity & Dialect

Then, click "Enrol" to finalize learner enrolment. The message "Learner enrolled" is displayed and the name of learner appears in the list of enrolees for the specific class.

## 4.2. Batch enrolment

To enrol more than one learner, select learners by ticking the boxes opposite the names then click "Batch Enrol Selected" button (see **Error! Reference source not found.**)

| Pro                                                                                                    | rospective List of Enrollees from Previous School Year |              |                              |        |             |             |           |               |  |  |
|----------------------------------------------------------------------------------------------------|--------------------------------------------------------|--------------|------------------------------|--------|-------------|-------------|-----------|---------------|--|--|
| Use the Enrol By Learner tab to enrol new learners,<br>transferees or previous year's learners whose names do<br>not appear in this masterlist.<br>Select learners to enrol to the selected class/section by<br>ticking the box opposite the name. |                                                        |              |                              |        |             |             |           |               |  |  |
|                                                                                                    | #                                                      | LRN          | NAME                         | Gender | SY          | Class       | Status    |               |  |  |
| V                                                                                                    | 1                                                      | 120897110001 | ABAD, ALYSSA LAHER           | F      | 2013 - 2014 | Grade 2 - 1 | Promoted  | Profile Enrol |  |  |
| V                                                                                                    | 2                                                      | 120897100001 | ABAD, ROCHELLE LAHER         | F      | 2013-2014   | Grade 3 - 1 | Promoted  | Profile Enrol |  |  |
| V                                                                                                    | 3                                                      | 120912100005 | AGAPAY, VICTOR JAMES CAGASAN | м      | 2013-2014   | Grade 3 - 1 | Promoted  | Profile Enrol |  |  |
| V                                                                                                    | 4                                                      | 120897100003 | ALFARO, BENJAMEN LAYSON      | М      | 2013-2014   | Grade 2 - 1 | Promoted  | Profile Enrol |  |  |
| ♪                                                                                                    | 5                                                      | 120898090001 | APDO, KRISTYL JUATAS         | F      | 2012-2013   | Grade 3 - 1 | No status | Profile Enrol |  |  |
| V                                                                                                    | 6                                                      | 120897110004 | APDO, MARIELLA BAUTISTA      | F      | 2013 - 2014 | Grade 2 - 1 | Promoted  | Profile Enrol |  |  |
| <b>V</b>                                                                                                    | 7                                                      | 120897100004 | APDO, MARK MARVIN BAUTISTA   | м      | 2013-2014   | Grade 3 - 1 | Promoted  | Profile Enrol |  |  |
| <b>V</b>                                                                                                    | 8                                                      | 120897120025 | APDO, RITCHELLO ENTENDEZ     | м      | 2013-2014   | Grade 2 - 1 | Promoted  | Profile Enrol |  |  |
| 7                                                                                                    | 9                                                      | 120897110005 | BARBALINO, MYLA FELIZARTA    | F      | 2013 - 2014 | Grade 2 - 1 | Promoted  | Profile Enrol |  |  |

#### Figure 4.2-1 Batch enrolment

The system prompts user to enter "Date of First Attendance" of this batch of enrolees (see Figure

4.2-2 Enter Date of First Attendance).

Click the date-picker and select the date this batch of enrolees first reported in class for the given school year.

| Batch Enrolment Additional Data |            |
|---------------------------------|------------|
| Date of first attendance *      | yyyy-mm-dd |
| 2014-06-04                      | <b></b>    |
|                                 |            |
|                                 | Continue   |

Click "Continue" to proceed with batch enrolment

|  | Figure | 4.2-2 | Enter | Date | of | First | Atte | ndan | Се |
|--|--------|-------|-------|------|----|-------|------|------|----|
|--|--------|-------|-------|------|----|-------|------|------|----|

The system displays a preview page as shown in *Figure 4.2-3 Batch enrolment preview* to allow the user to confirm the list of learners being enrolled in a specific class.

Upon confirming the list of enrolees, click the Batch Enrol Selected button to finalize the batch enrolment process.

| Batch Enrol Grade 3 -                                                                                           |              |                              |        |             |             |          |  |  |  |  |
|----------------------------------------------------------------------------------------------------|--------------|------------------------------|--------|-------------|-------------|----------|--|--|--|--|
| Review selected learners for batch enrolment. Batch Enrol Selected Cancel   Date of first attendance yyyy-mm-dd |              |                              |        |             |             |          |  |  |  |  |
| 20                                                                                                    | 14-06-04     | Ē                            |        |             |             |          |  |  |  |  |
| #                                                                                                    | LRN          | NAME                         | Gender | SY          | Class       | Status   |  |  |  |  |
| 1                                                                                                    | 120897110001 | ABAD, ALYSSA LAHER           | F      | 2013 - 2014 | Grade 2 - 1 | Promoted |  |  |  |  |
| 2                                                                                                    | 120897100001 | ABAD, ROCHELLE LAHER         | F      | 2013-2014   | Grade 3 - 1 | Promoted |  |  |  |  |
| 3                                                                                                    | 120912100005 | AGAPAY, VICTOR JAMES CAGASAN | М      | 2013-2014   | Grade 3 - 1 | Promoted |  |  |  |  |
| 4                                                                                                    | 120897100003 | ALFARO, BENJAMEN LAYSON      | м      | 2013-2014   | Grade 2 - 1 | Promoted |  |  |  |  |
| 6                                                                                                    | 120897110004 | APDO, MARIELLA BAUTISTA      | F      | 2013-2014   | Grade 2 - 1 | Promoted |  |  |  |  |
| 7                                                                                                    | 120897100004 | APDO, MARK MARVIN BAUTISTA   | м      | 2013-2014   | Grade 3 - 1 | Promoted |  |  |  |  |
| 8                                                                                                    | 120897120025 | APDO, RITCHELLO ENTENDEZ     | М      | 2013-2014   | Grade 2 - 1 | Promoted |  |  |  |  |
| 9                                                                                                    | 120897110005 | BARBALINO, MYLA FELIZARTA    | F      | 2013-2014   | Grade 2 - 1 | Promoted |  |  |  |  |

#### Figure 4.2-3 Batch enrolment preview

### The system displays a notification on the number of learners that were enrolled.

| Masterlist     |                 |               |      |        |    |           | Grade | 9 3 - 1 / SY 2014-2015 |  |
|----------------|-----------------|---------------|------|--------|----|-----------|-------|------------------------|--|
| Grade 3 - 1    | * *             |               |      |        |    |           |       | Enrol Learner          |  |
| No of learners |                 |               | Male | Female |    |           | Male  | Female                 |  |
| Class Adviser  | FORTALIZA, LUNA | CCT Recipient | 0    | 0      | Ba | alik-aral | 0     | 0                      |  |
|                |                 | ALIVE         | 1    | 0      |    |           |       |                        |  |
|                |                 | Repeater      | 0    | 0      |    |           |       |                        |  |

### **UPDATING ENROLMENT DETAILS AFTER ENROLLING A BATCH OF LEARNERS**

First, select the class from the List of Classes. Click on View Enrolment to display the list of learners currently enrolled in the class (see figure below)

| aste      | erlist         |                         |               |      |        |          |                             | Grade 3 - 1 / S | Y 2014-20    |
|-----------|----------------|-------------------------|---------------|------|--------|----------|-----------------------------|-----------------|--------------|
| Grade     | : 3 - 1        | ×                       |               |      |        |          |                             |                 | Enrol Learne |
|           | No of learners | 10                      |               | Male | Female |          | Male                        | Female          |              |
|           | Class Adviser  | FORTALIZA, LUNA         | CCT Recipient | 0    | 0      | Balik-   | aral O                      | 0               |              |
|           |                |                         | ALIVE         | 1    | 0      |          |                             |                 |              |
|           |                |                         | Repeater      | 0    | 0      |          |                             |                 |              |
| Girl<br>ŧ | ls<br>LRN      | NAME                    |               |      |        |          | Date of first<br>Attendance | Status          |              |
| 1         | 120897110001   | ABAD, ALYSSA LAHER      |               |      |        |          | 06/04/14                    | No status 🕶     | Profile      |
| 2         | 120897100001   | 01 ABAD, ROCHELLE LAHER |               |      |        |          | 06/04/14                    | No status 🕶     | Profile      |
| 3         | 120897110004   | APDO, MARIELLA BAUTISTA |               |      |        | 06/04/14 | No status 🗸                 | Profile         |              |
| 1         | 120897110005   | BARBALINO, MYLA FELIZ   | ZARTA         |      |        |          | 06/04/14                    | No status 🕶     | Profile      |
| 5         | 120897120028   | DELMONTE, JADE LAGU     | MBAY          |      |        |          | 06/04/14                    | No status 🗸     | Profile      |

Figure 4.2-4 View Enrolment - List of Enrolees in a Class

Click on the Profile button to display the learner's personal profile and enrolment history.

Click on the blue pencil opposite the label "Enrolment", to tag learner as balikaral, repeater, CCT recipient or ALIVE enrolee.

| Masterlist / Grade 3 - 1 /                                                              | Learner Profile                                                       |        |                                      |              |
|-----------------------------------------------------------------------------------------|-----------------------------------------------------------------------|--------|--------------------------------------|--------------|
| Profile                                                                                 |                                                                       | Update | Enrolment                            |              |
| LRN<br>Full name<br>Gender<br>Birthdate<br>Mother's<br>Maiden name<br>Current Residence | 120897110001<br>ABAD, ALYSSA LAHER<br>F<br>2006-01-28<br>MECHIL LAHER |        | Date of first attendance<br>06/04/14 | View History |
| Guardian<br>Relationship<br>Father                                                      | MECHIL LAHER ABAD<br>Parent                                           |        |                                      |              |
| Religion<br>Mother Tongue<br>Dialects<br>Ethnicities                                    | Catholic<br>Waray                                                     |        |                                      |              |

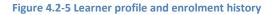

### 4.3. Enrol new learner or transferee from another school

From the Dashboard, click on the "List of Classes" link then select the school year from the dropdown list located at the upper right hand corner of the page.

Click on the View Enrolment button of the selected class.

Click "Enrol Learner" button to go to the "Enrol by Learner" page. (See *Figure 4.3-1: Enrol By Learner*)

| Masterlist / Grade 3 - 1 / Search            |                           |             |               |
|----------------------------------------------|---------------------------|-------------|---------------|
|                                              |                           |             |               |
| Candidates Enrol By Learner                  |                           |             |               |
|                                              |                           |             |               |
|                                              |                           |             |               |
| Provide the first and last name to begin sea | arching or search by LRN. |             | Search by LRN |
|                                              |                           |             |               |
| First name *                                 | Middle name               | Last name * | Ext name      |
| Search                                       |                           |             |               |

Figure 4.3-1: Enrol By Learner

First, perform a learner record search to determine if the learner had already been registered in the system. To do this, enter "First name" and "Last name" to initially search the LIS database of records with similar names. If records that match the search criteria exist, the system will prompt the user to provide additional data such as "middle name" and "birth date" (see *Figure 4.3-2 Search Learner*) to narrow the search results to a minimum list of potential records.

| ord matched. Click preview      | to continue to matched record. |             |          |
|---------------------------------|--------------------------------|-------------|----------|
|                                 |                                |             |          |
| First name *                    | Middle name                    | Last name * | Ext name |
| RIGGS                           | UNTALAN                        | ANDAYA      |          |
| Birth date *                    |                                |             |          |
|                                 |                                |             |          |
| Provide birthdate to enrol a di | fferent                        |             |          |
| earner.                         |                                |             |          |
| /yyy-mm-dd                      |                                |             |          |

Figure 4.3-2 Search Learner

If similar records matching the given search are found, click "Preview Matched" to view the records and determine if any of these records refer to the learner being enrolled. The system displays the record/s found on the right hand side opposite the search parameters.

The system will also validate if the learner can be enrolled in the specific class, otherwise, the message <u>"Not eligible"</u> is displayed on the upper right hand corner. (see *Figure 4.3-3: Search Learner Result*)

| Masterlist / Grade 1 - SECTION I / Search                   |                                                           |              |
|-------------------------------------------------------------|-----------------------------------------------------------|--------------|
| Candidates Enrol By Learner                                 |                                                           |              |
|                                                             |                                                           |              |
| Search Parameters                                           | Learner 136741070038                                      | lot eligible |
| First name RIGGS<br>Middle name UNTALAN<br>Last name ANDAYA | First name<br>Middle name<br>Last name                    |              |
| Cancel                                                      | Last enrolment Formal / SY 2012-2013 / Grade 5 / Promoted |              |

Figure 4.3-3: Search Learner Result

If no record matching the given search criteria were found, the message "No existing learner record found. Click New Record to create new learner" is displayed.

Click "New Record" to register and enrol learner in the LIS. The system displays the page shown below.

| New Learner Record<br>First name LUCK<br>Middle name TALOY<br>Last name HALLI | Candidates | Enrol By L | .earner |  |  |
|-------------------------------------------------------------------------------|------------|------------|---------|--|--|
| Middle name TALOY                                                             |            |            |         |  |  |
|                                                                               | New Learr  | ner Record | d       |  |  |

Figure 4.3-4: Enroll By Learner

Click "Complete Enrolment Record" to go to the facility for updating learner profile.

Fill in the required data then click on the "Enrol" button to finalize enrolment.

| First name *                       | Middle name *      |            | Last name *              | Ext name               |
|------------------------------------|--------------------|------------|--------------------------|------------------------|
| JADE                               | LAGUMBAY           |            | DELMONTE                 |                        |
| Gender *                           | Birth date *       | yyyy-mm-dd | Mother's maiden name *   | Residence              |
| Female                             | 2005-07-10         | İ          | MAILYN LAGUMBAY          | 1                      |
|                                    |                    |            | first <i>middle</i> last |                        |
| Enrolment                          |                    |            | Guardian                 |                        |
| Date of first attendance * yyyy-mm | dd 🔲 CCT Recipient | Repeater   | Name*                    | Relationship *         |
| i                                  |                    |            | MAILYN DELMONTE          | Parent                 |
|                                    |                    |            | first <i>middle</i> last |                        |
|                                    |                    |            | Father                   |                        |
|                                    |                    |            | First name               |                        |
|                                    |                    |            |                          |                        |
|                                    |                    |            | Middle name              |                        |
|                                    |                    |            |                          |                        |
|                                    |                    |            | Last name                |                        |
|                                    |                    |            |                          |                        |
|                                    |                    |            | Ext name                 |                        |
|                                    |                    |            |                          |                        |
|                                    |                    |            | Religion                 |                        |
|                                    |                    |            | Religion                 |                        |
|                                    |                    |            | Catholic                 |                        |
|                                    |                    |            | Ethnicities              | Mother Tongue/Dialects |
|                                    |                    |            | select                   | • Mother Tongue        |
|                                    |                    |            |                          | waray *                |
|                                    |                    |            | select                   | select                 |
|                                    |                    |            | select                   | ·                      |

#### Figure 4.3-5: Update Learner Profile

Upon successfully enrolling a new learner, the message "learner enrolled" is displayed and the learner record appears in the list of enrolees for the given class. (see *Figure 4.3-6: Learner creation confirmed*).

**Note:** Registration of a learner who happens to have the same name, gender and date of birth as an existing record in the system but is determined to be a different person shall be done at the central office. Likewise, learners not eligible for enrolment in the LIS due to "special cases" shall also be escalated to the Central Office level (e.g. learners whose names contain special characters).

| arn | er enroled.                     |                         |          |      |        |        |                           |                 |              |
|-----|---------------------------------|-------------------------|----------|------|--------|--------|---------------------------|-----------------|--------------|
| ste | erlist                          |                         |          |      |        |        |                           | Grade 3 - 1 / 3 | SY 2014-20   |
| ade | 93-1                            | ×                       |          |      |        |        |                           |                 | Enrol Learne |
|     | No of learners<br>Class Adviser | 10<br>FORTALIZA, LUNA   |          | Male | Female |        | Ма                        | le Female       |              |
|     | Class Adviser                   | CCT Recipient           | 0        | 0    | Balik  | aral 0 | 0                         |                 |              |
|     |                                 |                         | ALIVE    | 1    | 0      |        |                           |                 |              |
| Gir | le                              |                         | Repeater | 0    | 0      |        |                           |                 |              |
| Gii | LRN                             | NAME                    |          |      |        |        | Date of firs<br>Attendanc |                 |              |
|     | 120897110001                    | ABAD, ALYSSA LAHER      |          |      |        |        | 06/04/14                  | No status 🗸     | Profile      |
| 2   | 120897100001                    | ABAD, ROCHELLE LAHER    |          |      |        |        | 06/04/14                  | No status 🕶     | Profile      |
|     | 120897110004                    | APDO, MARIELLA BAUTISTA |          |      |        |        | 06/04/14                  | No status 🗸     | Profile      |
|     | 1000071100005                   | BARBALINO, MYLA FELIZAF | TA       |      |        |        | 06/04/14                  | No status 🕶     | Profile      |
| Ļ   | 120897110005                    | DANDAEINO, MITEAT EEIZA |          |      |        |        |                           |                 |              |

Figure 4.3-6: Learner creation confirmed

# 4.4. Enrolment of "accelerated" learners or PEPT passers

From the Dashboard, click on the "Masterlist" link then select the school year from the drop-down list located at the upper right hand corner of the page.

Click on the Enroll Learner button, then select the class from the drop-down list as shown in *Figure 4.4-1: Select class to enrol a learner*.

| Masterlist<br>301617 - Balugo NHS | Dashboard | Masterlist | List of Classes    | School Forms+                                                                                      | Support  |        |
|-----------------------------------|-----------|------------|--------------------|----------------------------------------------------------------------------------------------------|----------|--------|
| Masterlist<br>Select a Class      |           |            | Enrol Le           | earner → SY 2013 -                                                                                 | - 2014 - |        |
| No enrolment found.               |           |            |                    | he class to enrol                                                                                  |          | *<br>Q |
|                                   |           |            | Gra<br>Gra<br>Gra  | e 9 (Year III)<br>ade 9 (Year III) - Chrys<br>ade 9 (Year III) - Daisy<br>ade 9 (Year III) - Daisy |          | E      |
|                                   |           |            | <b>Grad</b><br>Gra | ade 9 (Year III) - Samp<br>e <b>7 (Year I)</b><br>ade 7 (Year I) - Aguina                          | ildo     | -      |

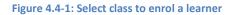